# Use of NCP1529 Pspice Model

Prepared by: Gang Chen ON Semiconductor

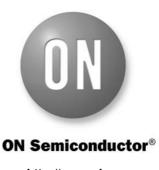

http://onsemi.com

# APPLICATION NOTE

#### Overview

The NCP1529 is a synchronous step-down DC-DC converter for portable applications powered by one cell Li-ion or three cell Alkaline/NiCd/NiMH batteries. The device is able to deliver up to 1.0 A on an output voltage range externally adjustable from 0.9 V to 3.9 V. The device also has a built-in 1.7 MHz (nominal) oscillator. Automatic switching PWM/PFM mode offers improved system efficiency.

To provide simulation results and an initial design of system parameters before a real board design in applications, a Pspice model of the NCP1529 has been developed. There are two typical applications using the NCP1529. Figure 1 shows a typical simulation circuit for a DC-DC application. Figure 2 shows another typical simulation circuit for a LED driver application. This simulation note is to illustrate how to use the NCP1529 Pspice model.

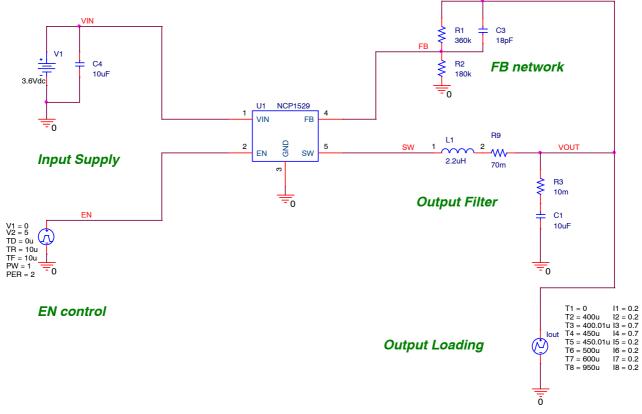

### Figure 1. Typical Simulation Circuit of NCP1529 for DC-DC Applications

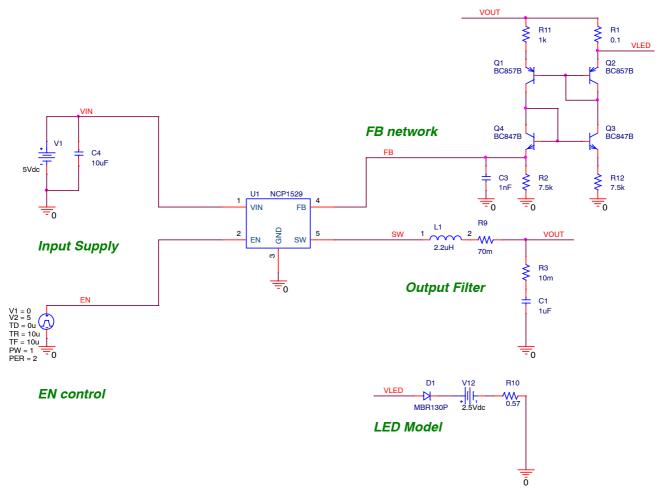

Figure 2. Typical Simulation Circuit of NCP1529 for LED Driver Applications

## **DETAILED DESCRIPTION**

#### **Download Pspice Model**

Users can download the NCP1529 Pspice model from ON Semiconductor website, which is a zipped file (NCP1529\_PSPICE.ZIP) including one Pspice model lib file (NCP1529\_PSPICE.LIB), one schematic symbol olb file (NCP1529\_PSPICE.OLB), and two design dsn files (NCP1529\_DCDC.DSN and NCP1529\_LED.DSN). Save all the extracted files in a folder.

## Model Installation and Simulation

1. Create New Project

Users need to run ORCAD Capture or Allegro Design Entry CIS first, and then create a new blank project in Capture as shown in Figure 3.

| <u>N</u> ame                              | ОК                                                                    |                                                         |
|-------------------------------------------|-----------------------------------------------------------------------|---------------------------------------------------------|
| NCP1529                                   | Cancel                                                                |                                                         |
| Create a New Project Using                | <u>H</u> elp                                                          |                                                         |
| Analog or Mixed A/D                       | T: ( N 1)                                                             | Create PSpice Project                                   |
| C PC Board Wizard                         | Tip for New Users<br>Create a new Analog or<br>Mixed A/D project. The | C <u>Create based upon an ex</u><br>AnalogGNDSymbol.opj |
| Programmable Logic Wizard                 | new project may be blank<br>or copied from an existing<br>template.   | <ul> <li>Create a blank project</li> </ul>              |
| C Schematic                               |                                                                       |                                                         |
| Location                                  |                                                                       |                                                         |
| D:\MY DOCUMENTS\Simulation Projects\NCP15 | 529 Browse                                                            |                                                         |

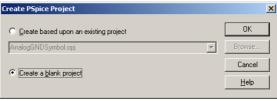

Figure 3. Create New Blank Simulation Project

#### 2. Import Design File

Depending on the application to be simulated, users need to select either the design file "NCP1529\_DCDC.DSN" or "NCP1529 LED.DSN" and add it into the Design Resources to replace the blank design.

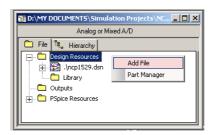

#### Figure 4. Import Design File into Design Resources

3. Import Symbol File

Add the symbol file "NCP1529\_PSPICE.OLB" into the Design Resources as shown in Figure 5.

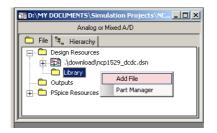

Figure 5. Import Symbol File into Design Resources

4. Open Schematic

Open the schematic in the "Schematic1" under the design file as shown in Figure 6. Users can edit the schematic according to real applications.

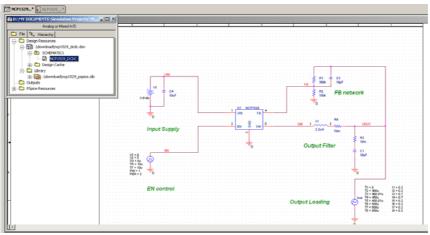

Figure 6. Open Schematic in Design File

5. Create Simulation Profile and Run Simulation

In order to run simulation, a simulation profile has to be created as shown in Figure 7. In the simulation setting of the simulation profile, users need to use browser to add the Pspice lib file "NCP1529\_PSPICE.LIB" into the design library of the simulation configuration files, as shown in Figure 8.

| New Simulation             | ×      |
|----------------------------|--------|
| <u>N</u> ame:              | Create |
| NCP1529_DCDC               | cicate |
| Inherit From:              | Cancel |
| none                       |        |
| Root Schematic: SCHEMATIC1 |        |

Figure 7. Create a New Simulation Profile

| Simulation Settings | s - NCP1529_DCDC                                                             | ×    |
|---------------------|------------------------------------------------------------------------------|------|
| General Analysis    | Configuration Files Options Data Collection Probe Window Details             |      |
| Stimulus<br>Library | Ellename: D:\My Documents\Simulation Projects\NCP1529\Dow Browse             |      |
| Include             | Configured Files X Add as Glo<br>nom.lib Add as Glo                          |      |
|                     | Add to Pro                                                                   | file |
|                     | Change                                                                       |      |
|                     | Library <u>P</u> ath<br>"C:\Cadence\SPB_16.2\tools\PSpice\Library"<br>Browse |      |
|                     | OK Cancel Apply                                                              | Help |

Figure 8. Add Pspice LIB File into Library of Configuration Files

To reduce simulation time, a 100  $\mu$ s (instead of 310  $\mu$ s in the NCP1529 datasheet) internal soft start has been implemented in the model. A typical time-domain simulation profile setting is shown in Figure 9. Users can review simulation waveforms in Pspice A/D after running a simulation.

| Simulation Settings - NCP15 | 29_DCDC                                                                                                    | × |
|-----------------------------|----------------------------------------------------------------------------------------------------|---|
|                             | 29_DCDC         tition Files       Options       Data Collection       Probe Window         Bun to time:       500us       seconds (TSTOP)         Start saving data after:       0       seconds         Iransient options |   |
|                             | OK Cancel Apply Help                                                                                                    |   |

Figure 9. Simulation Setting for a Time Domain Simulation.

5.1 Simulation with DC-DC Application Circuit

Figure 1 shows the schematic included in the design file "NCP1529\_DCDC.DSN", which is a typical simulation circuit for a DC–DC application. To get detail application information, please refer to datasheet "NCP5219–D". An IPWL current source "I<sub>out</sub>" is employed to simulate a load current variation in the output of the DC–DC converter. Figure 10 shows an example of the simulation results regarding to a load transient event.

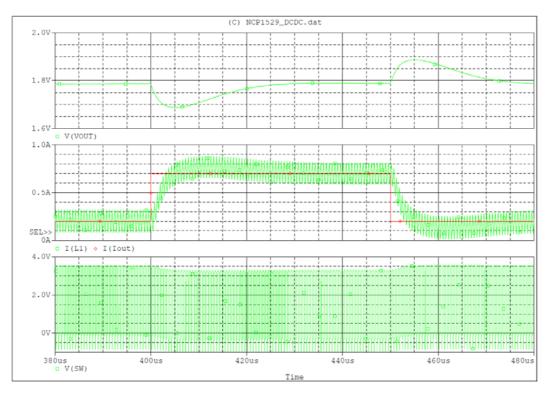

Figure 10. Typical Simulation Results of Time Domain Simulation in DC-DC Application

#### 5.2 Simulation with LED Application Circuit

Figure 2 shows the schematic included in the design file "NCP1529\_LED.DSN", which is a typical simulation circuit for a LED driver application. The NCP1529 operates with an external current mirror to regulate LED current. To get detail application information, please refer to application note "AND8465/D". In this simulation circuit, a LED diode is modeled by a circuitry incorporating a diode "D1", a DC voltage source "V12", and a resistor "R10". Figure 11 shows an example of the simulation results regarding to the regulation of the LED current I(D1).

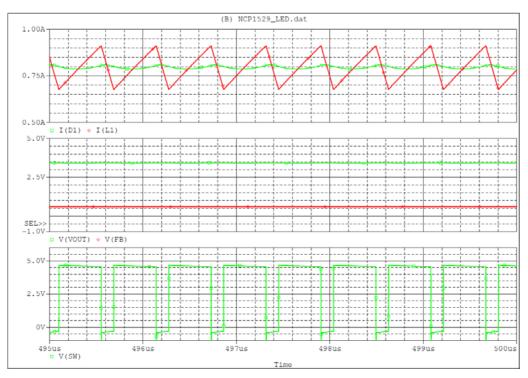

Figure 11. Typical Simulation Results of Time Domain Simulation in LED Application

ON Semiconductor and use registered trademarks of Semiconductor Components Industries, LLC (SCILLC). SCILLC reserves the right to make changes without further notice to any products herein. SCILLC makes no warranty, representation or guarantee regarding the suitability of its products for any particular purpose, nor does SCILLC assume any liability arising out of the application or use of any product or circuit, and specifically disclaims any and all liability, including without limitation special, consequential or incidental damages. "Typical" parameters which may be provided in SCILLC data sheets and/or specifications can and do vary in different applications and actual performance may vary over time. All operating parameters, including "Typicals" must be validated for each customer application by customer's technical experts. SCILLC does not convey any license under its patent rights nor the rights of others. SCILLC products are not designed, intended, or authorized for use as components in systems intended for surgical implant into the body, or other application in which the failure of the SCILLC product create a situation where personal injury or death may occur. Should Buyer purchase or use SCILLC products for any such unintended or unauthorized application, Buyer shall indemnify and hold SCILLC and its officers, employees, subsidiaries, and distributors harmless against all claims, costs, damages, and expenses, and reasonable attorney fees arising out of, directly or indirectly, any claim of personal injury or death agosociated with such unintended or unauthorized use persons, and reasonable attorney fees andigent design or manufacture of the part. SCILLC is an Equal Opportunity/Affirmative Action Employer. This literature is subject to all applicable copyright laws and is not for resale in any manner.

#### PUBLICATION ORDERING INFORMATION

#### LITERATURE FULFILLMENT:

Literature Distribution Center for ON Semiconductor P.O. Box 5163, Denver, Colorado 80217 USA Phone: 303–675–2175 or 800–344–3860 Toll Free USA/Canada Fax: 303–675–2176 or 800–344–3867 Toll Free USA/Canada Email: orderlit@onsemi.com N. American Technical Support: 800–282–9855 Toll Free USA/Canada Europe, Middle East and Africa Technical Support:

Phone: 421 33 790 2910 Japan Customer Focus Center Phone: 81-3-5773-3850 ON Semiconductor Website: www.onsemi.com

Order Literature: http://www.onsemi.com/orderlit

For additional information, please contact your local Sales Representative